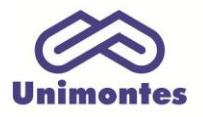

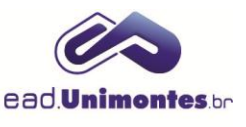

## **COMO ENVIAR UMA MENSAGEM PARA UM DETERMINADO USUÁRIO (COORDENADOR, PROFESSOR, TUTOR, ESTUDANTE...) VIA PLATAFORMA?**

- 1. Entre na sala virtual do seu curso;
- 2. Clique no link **"Participantes"** no bloco Participantes, conforme Figura 1;

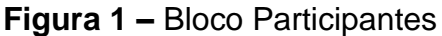

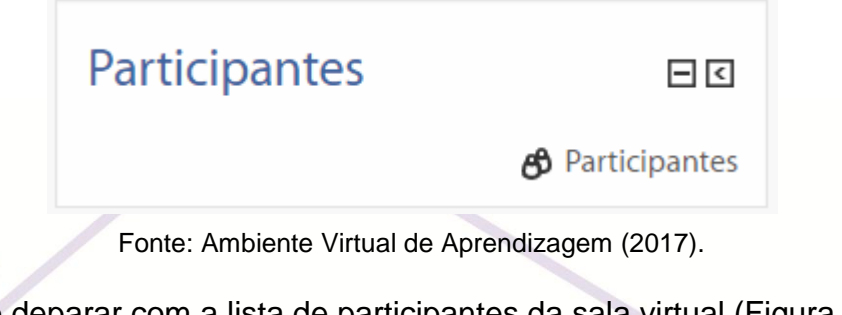

3. Você irá se deparar com a lista de participantes da sala virtual (Figura 2);

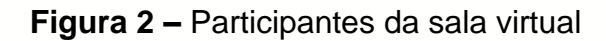

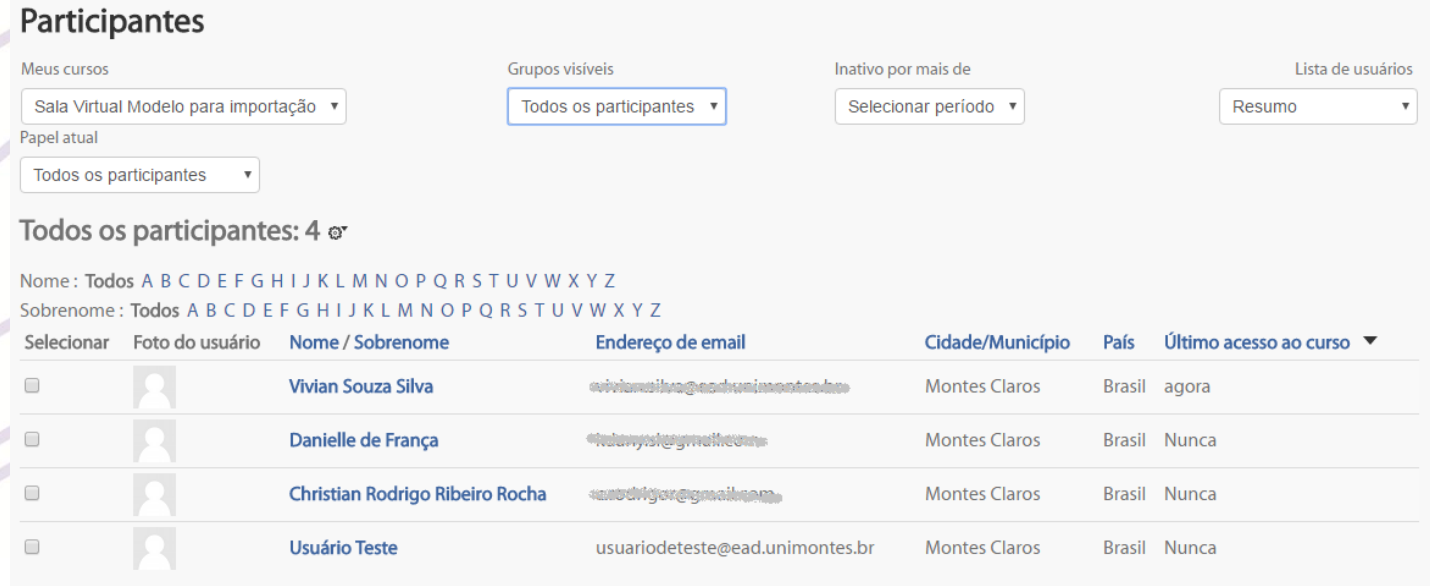

Fonte: Ambiente Virtual de Aprendizagem (2017).

4. Localize o usuário a quem deseja enviar mensagem e clique no nome dele. Para facilitar a busca, é possível utilizar os filtros **"Papel atual"** (Figura 3) e/ou as iniciais do **Nome** ou **Sobrenome**;

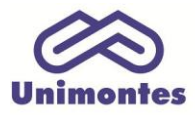

**UNIVERSIDADE ESTADUAL DE MONTES CLAROS** - Centro de Educação a Distância

Campus Universitário Professor Darcy Ribeiro - Unimontes - Prédio 7 | CEP: 39401-089 Montes Claros, Minas Gerais, Brasil | www.ead.unimontes.br

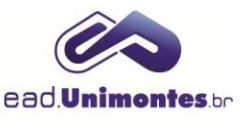

## **Figura 3 –** Filtro Papel Atual

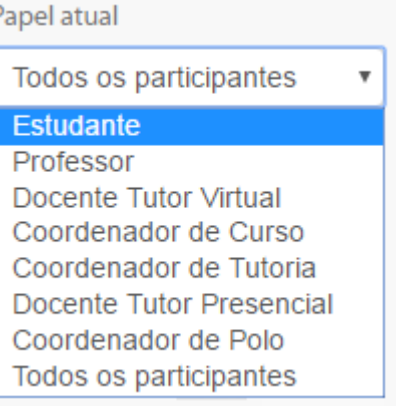

Fonte: Ambiente Virtual de Aprendizagem (2017).

5. Após se deparar com o perfil do usuário, clique no botão **"Mensagem"**, conforme a Figura 4;

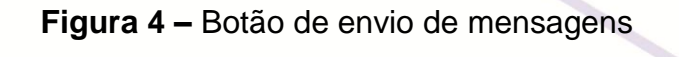

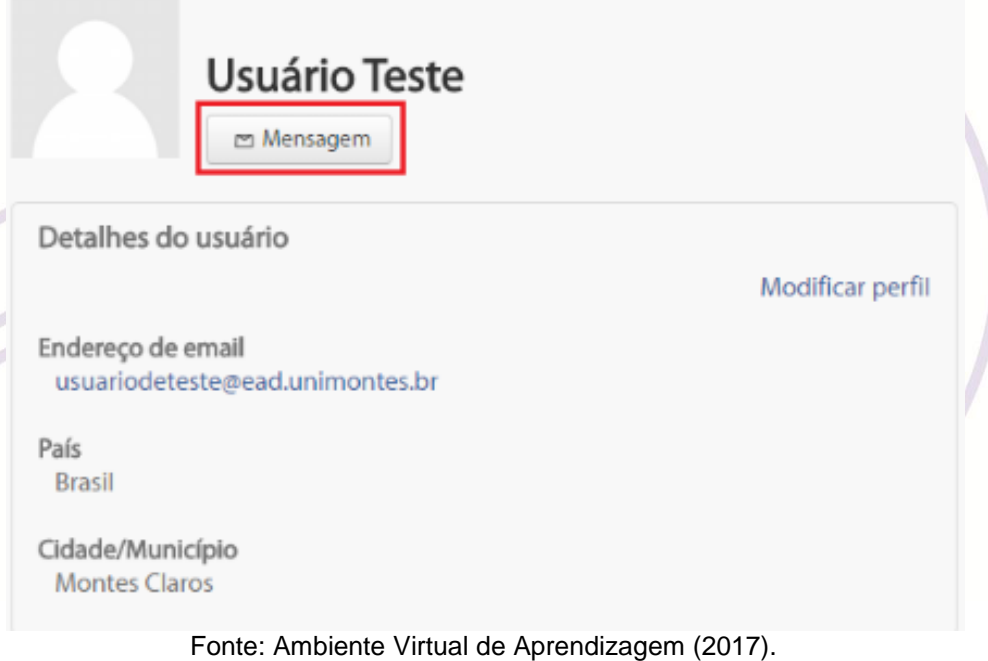

6. Digite o texto na caixa **"Mensagem"**, vista na Figura 5;

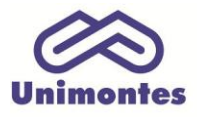

**UNIVERSIDADE ESTADUAL DE MONTES CLAROS** - Centro de Educação a Distância

Campus Universitário Professor Darcy Ribeiro - Unimontes - Prédio 7 | CEP: 39401-089 Montes Claros, Minas Gerais, Brasil | www.ead.unimontes.br

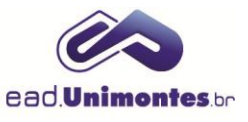

## **Figura 5 –** Caixa mensagem

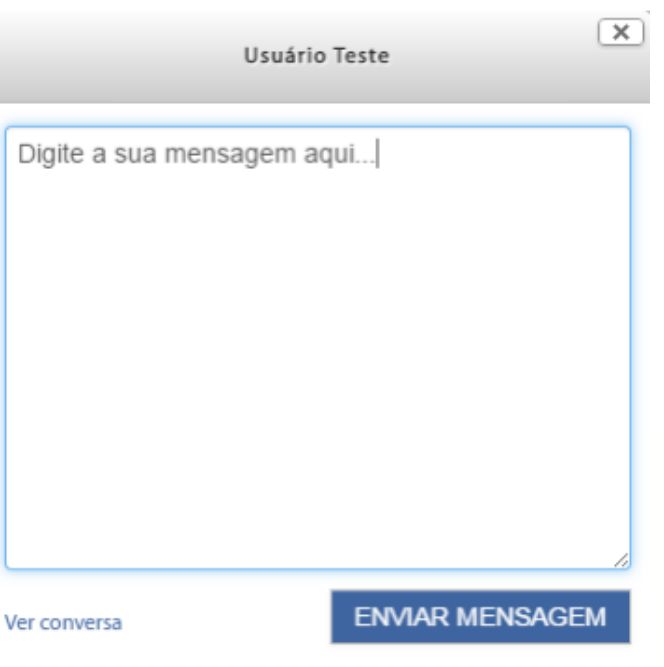

Fonte: Ambiente Virtual de Aprendizagem (2017).

7. Clique no botão **"Enviar mensagem"**.